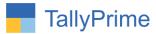

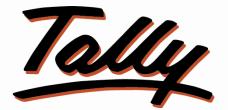

## **POWER OF SIMPLICITY**

# User Wise Cost Center Selection Control

# In Voucher Entry – 1.0

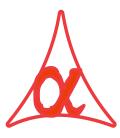

#### Alpha Automation Pvt. Ltd.

#### **Head Office**

104-The Grand Apurva, Nr. Hotel Fortune Palace,

Nr. Digjam Circle, Airport Road - JAMNAGAR - Gujarat (India)

Phone No.: +91-288-2713956/57/58, 9023726215/16/17/18, 9099908115, 9825036442

Email : mail@aaplautomation.com

#### **Branch Office**

| Rajkot | : | 807-Dhanrajni Complex, Nr. Hotel Imperial Palace, Dr. Yagnik |
|--------|---|--------------------------------------------------------------|
|        |   | Road, RAJKOT (Gujarat).                                      |

**Gandhidham** : 92-GMA Building, 2nd Floor, Plot No. -297, Sector-12B. GANDHIDHAM (Gujarat)

User Wise Cost Center Selection Control in Voucher Entry - 1.0

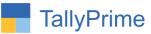

© 2020 Alpha Automation Pvt. Ltd. All rights reserved.

Tally, Tally 9, Tally9, Tally.ERP, Tally.ERP 9, Shoper, Shoper 9, Shoper POS, Shoper HO, Shoper 9 POS, Shoper 9 HO, TallyDeveloper, Tally.Server 9, Tally Developer, Tally. Developer 9, Tally.NET, Tally Development Environment, TallyPrime, TallyPrimeDeveloper, TallyPrime Server, Tally Extender, Tally Integrator, Tally Integrated Network, Tally Service Partner, TallyAcademy & Power of Simplicity are either registered trademarks or trademarks of Tally Solutions Pvt. Ltd. in India and/or other countries. All other trademarks are properties of their respective owners.

Version: Alpha Automation Pvt. Ltd. / User Wise Cost Center Selection Control in Voucher Entry /1.0/ May-2024

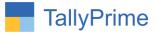

# **User Wise Cost Center Selection Control**

### In Voucher Entry– 1.0

#### Introduction

By default in tally, user gets the List of all Cost Centers in voucher entry. This addon allows the admin to give only required Cost Center List in Voucher Entry to each user.

#### **Benefits**

• Helps to avoid mistake of wrong cost center selection by user.

#### What's New?

• Compatible with Tally Prime

**Important!** Take back up of your company data before activating the Add-on.

Once you try/purchase an Add-on, follow the steps below to configure the Add-on and use it.

#### Installation

- 1. Copy the TCP file in Tally Prime Folder.
- 2. Gateway of Tally → F1 (Help)→ TDL & Add-on → F4 (Manage Local TDL) → Select Yes in Load TDL on Startup and give the file name of TCP File. After pressing the Enter Key will show TDL Status which should be as Loaded.

#### System requirements:

No additional hardware / software infrastructure is required for executing and operation this applications module.

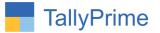

#### 1. Activate the Add-on.

#### For Tally Prime Release 1.0

Go to Gateway of Tally  $\rightarrow$  F1: Help  $\rightarrow$  TDL & Add-On  $\rightarrow$  F6: Add-On Features. Alternatively, you may press CTRL + ALT + T from any menu to open TDL Management report and then press F6: Add-On Features Set "Yes" to the option "Enable User Wise Cost Center Selection Control in Voucher Entry"?

| Add-On Features                                                       |          |
|-----------------------------------------------------------------------|----------|
| Enable User Wise Cost Centre Selection Control in Voucher Entry ? Yes |          |
|                                                                       |          |
|                                                                       |          |
|                                                                       |          |
|                                                                       |          |
|                                                                       |          |
|                                                                       |          |
|                                                                       | Accept ? |
|                                                                       | Yes or N |

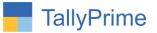

#### **Detailed User Guide:**

1. Gateway of Tally  $\rightarrow$  Company (Alt + K)  $\rightarrow$  User wise Cost Centre

| MANAGE                     |            |  |  |
|----------------------------|------------|--|--|
| K: Company                 | Y: Data    |  |  |
| Create                     |            |  |  |
| Alter                      |            |  |  |
| ChanGe                     | F3         |  |  |
| Select                     | Alt+F3     |  |  |
| SHut                       | Ctrl+F3    |  |  |
| USER MANAGER               | MENT       |  |  |
| Change UseR                |            |  |  |
| Change Pass                |            |  |  |
| Users and Pa               |            |  |  |
| User RoLes                 |            |  |  |
| PassWord Po                |            |  |  |
| UsEr Wise Co               | ost Centre |  |  |
| ONLINE ACCESS              | 3          |  |  |
| COnnect                    |            |  |  |
| Disconnect                 |            |  |  |
| ConnectiVity               | Status     |  |  |
| ReMote Acce                |            |  |  |
| Browser Acce               | SS         |  |  |
| CONFIGURE                  |            |  |  |
| Features                   | F11        |  |  |
| Security                   |            |  |  |
| Tall Mault                 |            |  |  |
| TallyVault<br>ONline Acces |            |  |  |

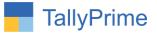

2. Select User and their Cost Centre names to be display in voucher entry as shown below.

| E         | System Solution    |                                              | ; |
|-----------|--------------------|----------------------------------------------|---|
| :: User W | ise Cost Centre :: | List of Cost Centres                         |   |
| User Name | Cost Centre        | Department A<br>Department B<br>Department C |   |
| user1     | Department A       | Department D<br>Department E                 |   |
| user1     | Department C       |                                              |   |
| user2     | Department D       | MARTINE .                                    |   |
|           |                    | Create<br>Alter<br>CHarLof A                 |   |
|           |                    | TRANSACT                                     |   |
|           |                    | Vouchers<br>Day BooK                         |   |
|           |                    | Line -                                       |   |
|           |                    | C. Martine                                   |   |

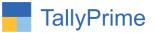

#### 3. In Admin all Cost Centre will display in voucher entry as shown below.

| TallyPrime                      | MANAGE                      |        |            |                   |                       |               |                              |                      | - 0                | ×     |
|---------------------------------|-----------------------------|--------|------------|-------------------|-----------------------|---------------|------------------------------|----------------------|--------------------|-------|
| GOLD                            | K: Company                  | Y:Data | Z:Exchange | <u>G</u> : Go To  | <u>O</u> : Import     | E: Export     | M: Share                     | P:Print              | F1: Help 🔹         |       |
| Accounting Vouche               | er Creation                 |        | _          | E System Solution |                       |               | _                            | ×                    | F2: Date           | L     |
| Sales                           | No. 11                      |        |            |                   |                       |               |                              | 2-Apr-24             |                    | -     |
|                                 |                             |        |            |                   |                       |               |                              | Tuesday              | F3: Company        | <     |
| Party A/c name                  | : Alpha Infotech            |        |            |                   |                       | Price Level   | : • Not App                  | licable              |                    |       |
| Current balance<br>Sales ledger | : 4,41,120.94 Dr<br>: Sales |        |            |                   |                       | Cost Centre/C | laccoc:                      |                      | F4: Contra         | ٢     |
| Current balance                 | 3,12,546.70 Cr              |        |            |                   |                       | GOST CENTRE/C | List of Cost Ce              | ntres/Classes        | F5: Payment        | <     |
| Name of Item                    |                             |        |            |                   |                       | Quantity      |                              |                      | F6: Receipt        | 1¢    |
|                                 |                             |        |            |                   |                       |               | Not Applicable               | 9                    | F7: Journal        |       |
|                                 |                             |        |            |                   |                       |               | Department A                 |                      |                    | <     |
|                                 |                             |        |            |                   |                       |               | Department B<br>Department C |                      | F8: Sales          | ٢     |
|                                 |                             |        |            |                   |                       |               | Department D                 |                      | F9: Purchase       | <     |
|                                 |                             |        |            |                   |                       |               | Department E                 |                      | F10: Other Vouche  | ers 🤇 |
|                                 |                             |        |            |                   |                       |               |                              |                      |                    |       |
|                                 |                             |        |            |                   |                       |               |                              |                      | F: Autofill        | 1×    |
|                                 |                             |        |            |                   |                       |               |                              |                      |                    |       |
|                                 |                             |        |            |                   |                       |               |                              |                      | H: Change Mode     | 3     |
|                                 |                             |        |            |                   |                       |               |                              |                      | :More Details      | ×     |
|                                 |                             |        |            |                   |                       |               |                              |                      | Q: Related Reports | 5 (   |
|                                 |                             |        |            |                   |                       |               |                              |                      |                    |       |
|                                 |                             |        |            |                   |                       |               |                              |                      | L: Optional        |       |
|                                 |                             |        |            |                   |                       |               |                              |                      | I: Post-Dated      | 12    |
|                                 |                             |        |            |                   |                       |               |                              |                      | 1.1 ost-Dated      |       |
|                                 |                             |        |            |                   |                       |               |                              |                      |                    |       |
|                                 |                             |        |            |                   |                       |               |                              |                      |                    |       |
|                                 |                             |        |            |                   |                       |               |                              |                      |                    |       |
| Narration:                      |                             |        |            |                   |                       |               | Acti                         | vate Window          |                    |       |
|                                 |                             |        |            |                   |                       |               |                              | Settings to activate |                    |       |
|                                 | 11                          | -      |            |                   | Internet in Internet  |               | 0010                         | Joeungs to active    |                    |       |
| Q: Quit                         | ð.                          |        | Accept     |                   | D: Delete A X: Cancel | Vch           |                              |                      | F12: Configure     | 5     |

#### 4. Log in with user1 account

|                | Change User         |  |
|----------------|---------------------|--|
| Select Company | : E System Solution |  |
| Username       | : user1             |  |
| Password       | : *_                |  |

User Wise Cost Center Selection Control in Voucher Entry – 1.0

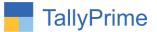

# 5. Create any Voucher $\rightarrow$ In Cost Centre Selection only selected Cost Centre for user1 is display in selection list as shown below.

| TallyPrime                        | MANAGE             |              |             |                   |                   |               |                                                          |                     | - 0                 | X    |
|-----------------------------------|--------------------|--------------|-------------|-------------------|-------------------|---------------|----------------------------------------------------------|---------------------|---------------------|------|
| GOLD                              | K: Company         | Y:Data       | Z: Exchange | <u>G</u> :Go To   | <u>O</u> : Import | E: Export     | M: Share                                                 | P: Print            | F1: Help 🛛          |      |
| Accounting Vouc                   |                    |              |             | E System Solution |                   |               |                                                          | X                   | F2: Date            | <    |
| Sales                             | No. 11             |              |             |                   |                   |               |                                                          | 2-Apr-24            |                     |      |
|                                   |                    |              |             |                   |                   |               |                                                          | Tuesday             | r s. company        |      |
| Party A/c name<br>Current balance |                    |              |             |                   |                   | Price Level   | : • Not App                                              | olicable            |                     |      |
| Sales ledger                      | : Sales            |              |             |                   |                   | Cost Centre/C | lasses:                                                  |                     | F4: Contra          | <    |
| Current balance                   | e : 3,12,546.70 Cr |              |             |                   |                   |               |                                                          | entres/Classes      | F5: Payment         | <    |
| Name of Item                      |                    |              |             |                   |                   | Quantity      |                                                          |                     | F6: Receipt         | (    |
|                                   |                    |              |             |                   |                   |               | <ul> <li>Not Applicable</li> <li>Department A</li> </ul> | e                   | F7: Journal         |      |
|                                   |                    | Department C |             | F8: Sales         |                   |               |                                                          |                     |                     |      |
|                                   |                    |              |             |                   |                   |               |                                                          |                     | a descenterations   | <    |
|                                   |                    |              |             |                   |                   |               |                                                          |                     | F9: Purchase        | <    |
|                                   |                    |              |             |                   |                   |               |                                                          |                     | F10: Other Vouch    | hers |
|                                   |                    |              |             |                   |                   |               |                                                          |                     |                     |      |
|                                   |                    |              |             |                   |                   |               |                                                          |                     | <u>F</u> : Autofill |      |
|                                   |                    |              |             |                   |                   |               |                                                          |                     | H: Change Mode      |      |
|                                   |                    |              |             |                   |                   |               |                                                          |                     |                     | 5    |
|                                   |                    |              |             |                   |                   |               |                                                          |                     | L: More Details     | 1    |
|                                   |                    |              |             |                   |                   |               |                                                          |                     | ■: Related Report   | rts  |
|                                   |                    |              |             |                   |                   |               |                                                          |                     |                     |      |
|                                   |                    |              |             |                   |                   |               |                                                          |                     | L: Optional         |      |
|                                   |                    |              |             |                   |                   |               |                                                          |                     | T: Post-Dated       | i    |
|                                   |                    |              |             |                   |                   |               |                                                          |                     | 1 ±                 |      |
|                                   |                    |              |             |                   |                   |               |                                                          |                     |                     |      |
|                                   |                    |              |             |                   |                   |               |                                                          |                     |                     |      |
|                                   |                    |              |             |                   |                   |               |                                                          |                     |                     |      |
| Narration:                        |                    |              |             |                   |                   |               | Act                                                      | ivate Window        |                     |      |
|                                   |                    |              |             |                   |                   |               |                                                          | o Settings to activ |                     |      |
| 0.0.3                             |                    | -            | A. A        |                   | D.D.I.W.          |               |                                                          | - sounds to activ   |                     |      |
| Q: Quit                           |                    |              | Accept      |                   | D: Delete X: Cano | cei Vch       |                                                          |                     | F12: Configure      |      |

User Wise Cost Center Selection Control in Voucher Entry – 1.0

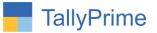

### FAQ

#### Which version/release of TallyPrime does the add-on support?

This add-on will work only from TallyPrime Release 1.0 onwards.

#### How will I get support for this add-on?

For any functional support requirements please do write on to us call mail@aaplautomation.com +91-288-2713956/57/58, +91 at or us 9023726215/16/17/18, 9099908115, 9825036442.

# If I need some enhancements / changes to be incorporated for the add-on, whom should I contact?

Please to write to us on <u>mail@aaplautomation.com</u> with your additional requirements and we will revert to you in 24 hours.

#### Will new features added be available to us?

We offer one year availability of all support and new features free of cost. After one year, nominal subscription cost will be applicable to you to continue to get free support and updates.

#### What will happen after one year?

There is no fixed annual charge to be payable mandatory. However if any changes are required in our Add-On to make compatible with New Release of TallyPrime then the modification Charges will be applied.

#### I am using a multi-site. Can I use the same Add-on for all the sites?

No, one Add-on will work only for 1 site. You need to purchase again if you want to use the same Add-on for more sites.

#### TDL Management screen shows errors with the Add-on. What do I do?

Check whether the error is because of the Add-on or because of clashes between 2 TDLs (An add-on is also a TDL). In case of clashes, disable one or more TDLs and check which TDL has the error. If the Add-on has a problem, you can report it to us.

User Wise Cost Center Selection Control in Voucher Entry - 1.0

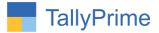

My Tally went into educational mode after installing the add-on. What do I do? Go into Gateway of Tally  $\rightarrow$  Press F1 (Help)  $\rightarrow$  TDL & Add-on  $\rightarrow$  Press F4 and remove the Add-on from the list and Restart Tally.